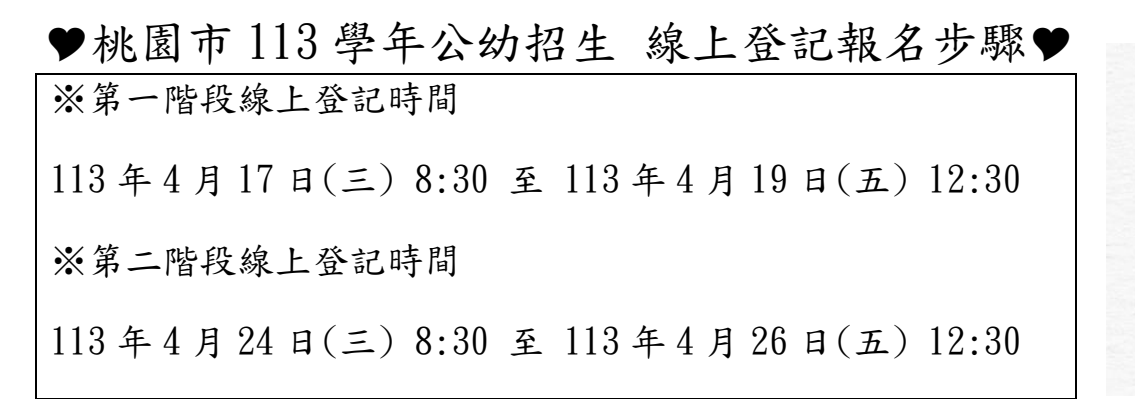

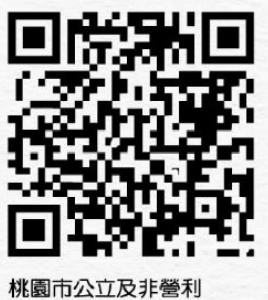

幼兒園招生網

註冊步驟

- 1. 桃園市公立及非營利幼兒園招生網 <https://kids.shlps.tyc.edu.tw/> 頁面下方處~[線上登記]
	- 目前尚未開放,各階段登記日才會開放!

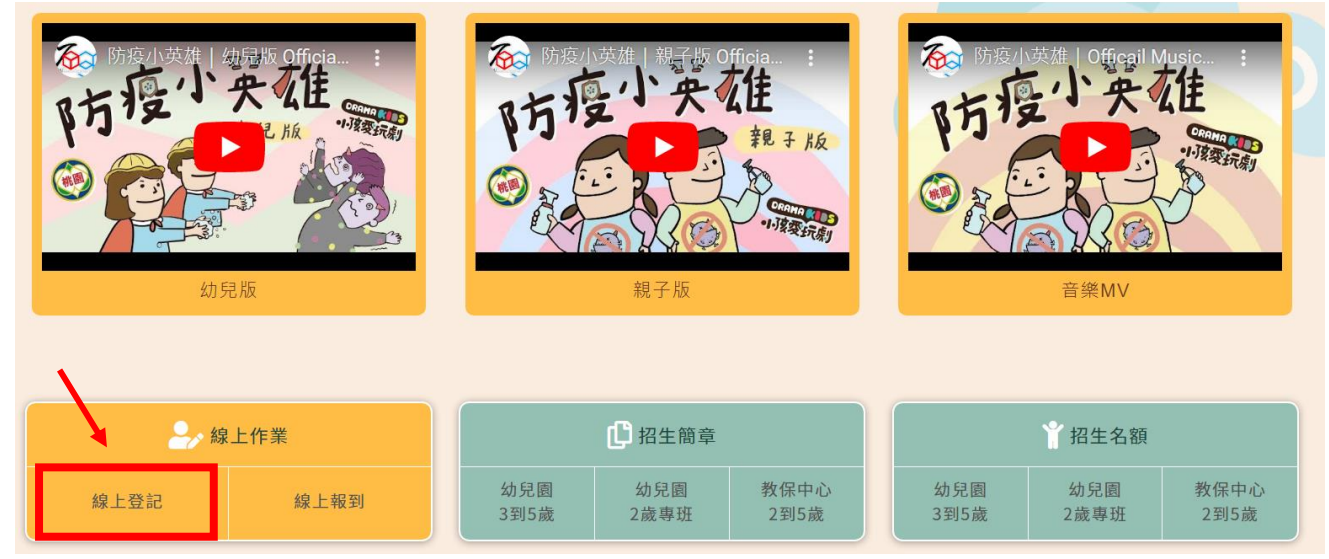

2. 使用手機號碼註冊。(貼心提醒,請不要忘記自己設定的密碼唷~)

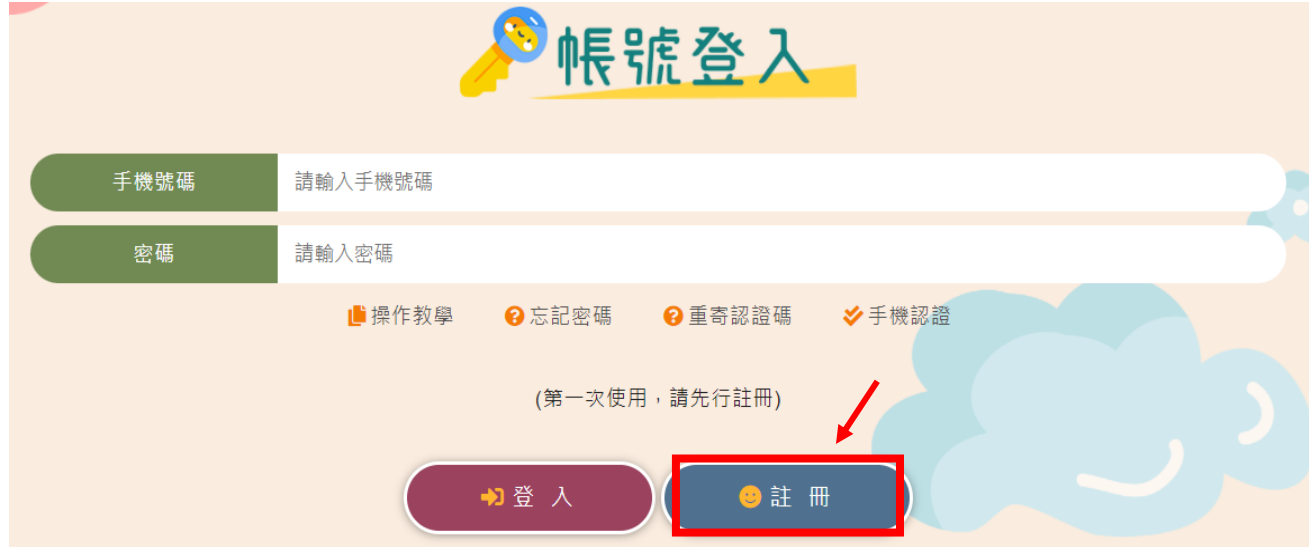

3. 依序完成手機認證

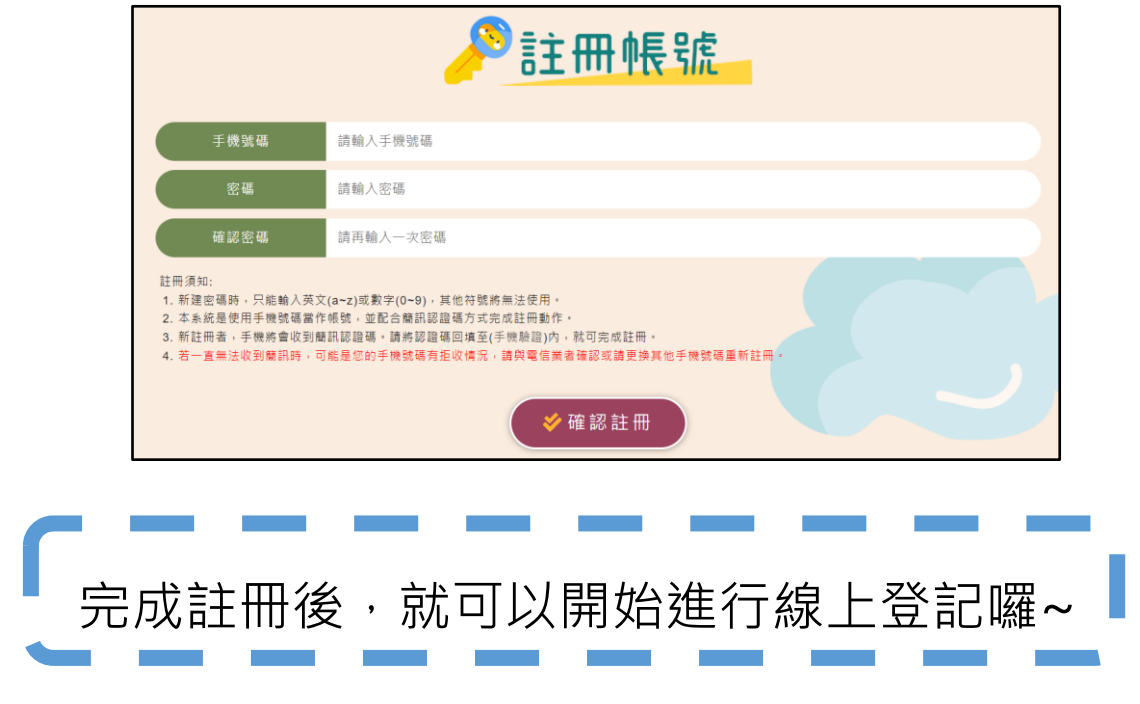

- 線上登記步驟
- 1. 桃園市公立及非營立幼兒園招生網 <https://kids.shlps.tyc.edu.tw/> 頁面下方處 [線上登記]→帳號登入→詳閲注意事項,勾選 □我已閱讀上述說明 。→開始登記 目前尚未開放,各階段登記日才會開放!

■ 線上登記同意:

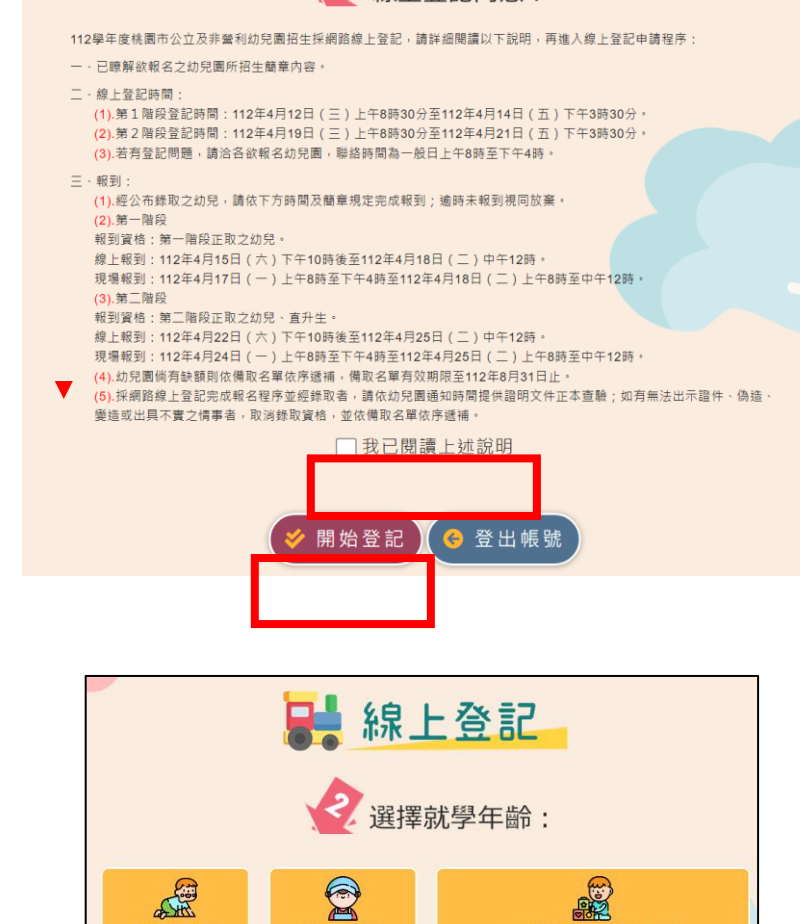

2. 選擇就學年齡

3. 輸入幼兒身分證字號(如有登記過一間幼兒園,則輸入身分證字號會自動帶入基本 資料)

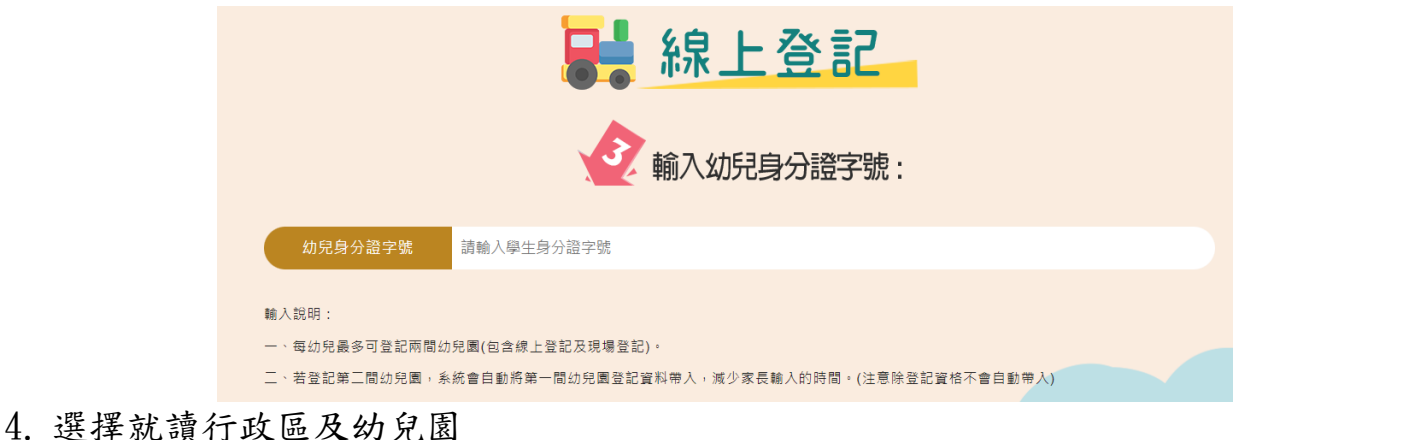

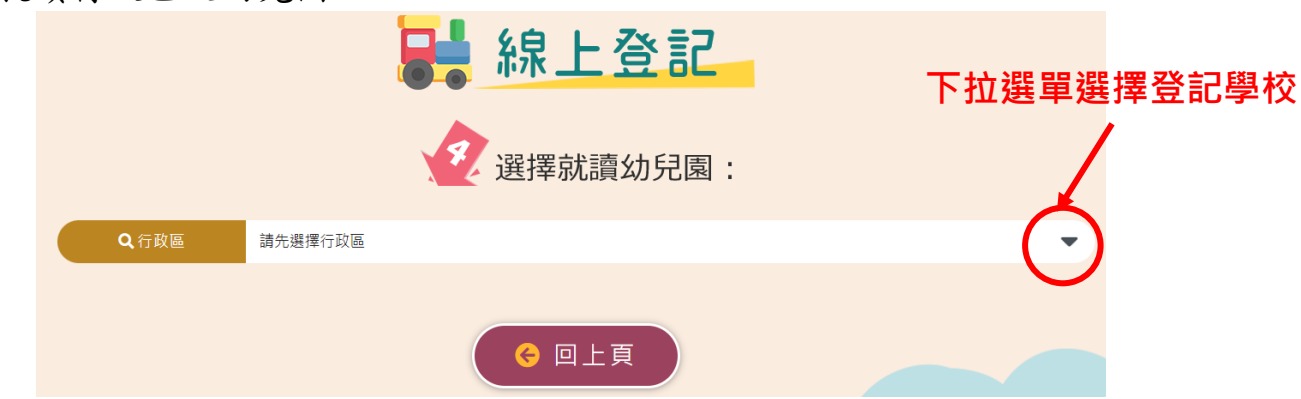

5. 填寫登記表──請詳填登記表內各項基本資料(紅星號為必填)。

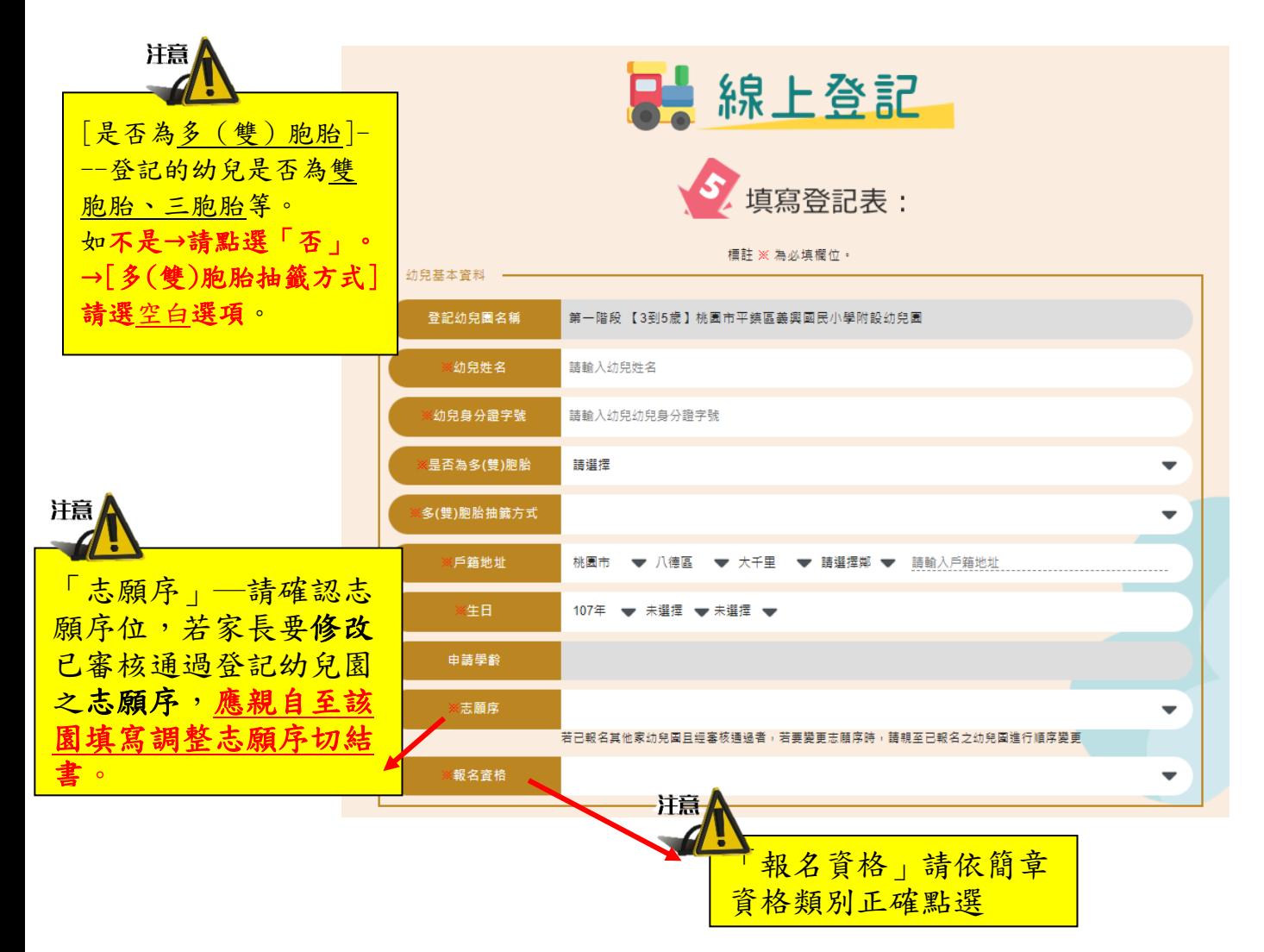

6. 上傳證明文件一戶口名簿、其他證明文件(檔案類型不拘,請務必清晰!)

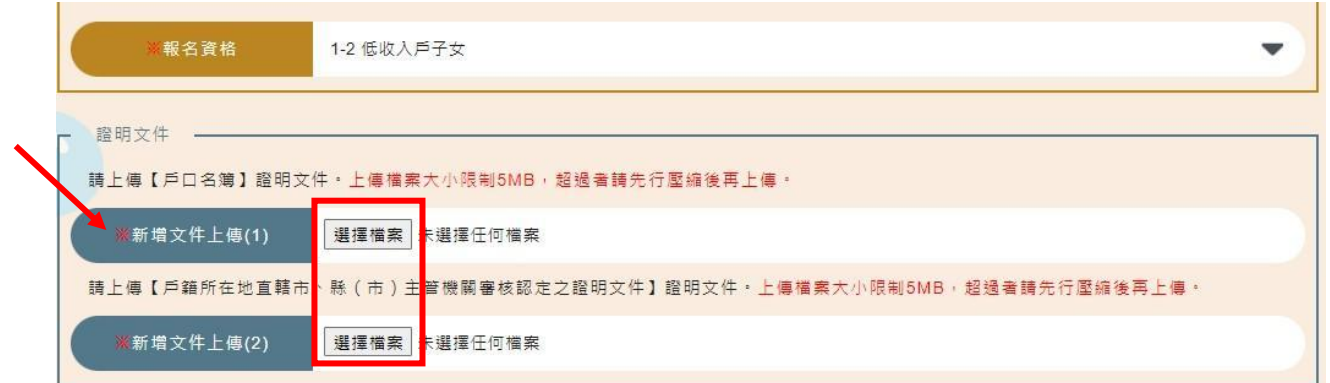

7. 請確認登記及上傳資料皆正確且清晰可辨,詳閱提醒事項後,勾選→完成登記。

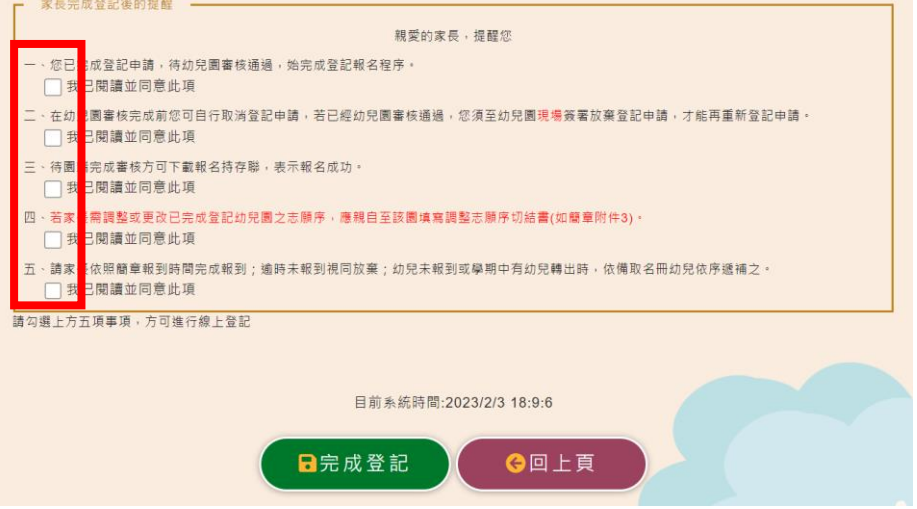

8. 登記審查狀態顯示畫面:【完成線上登記不等於完成報名,請等待資格審核通過】

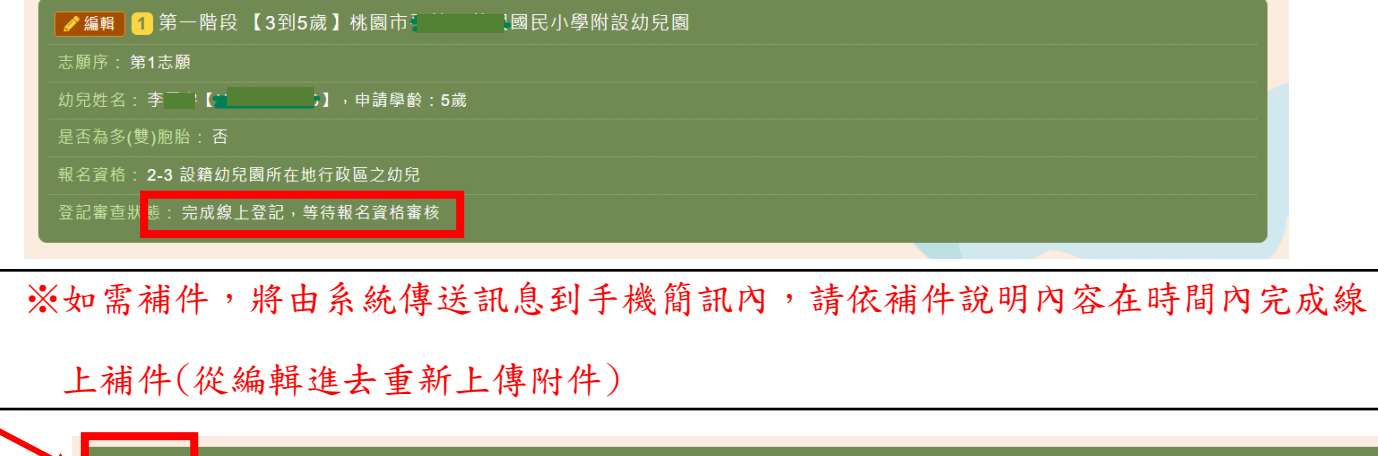

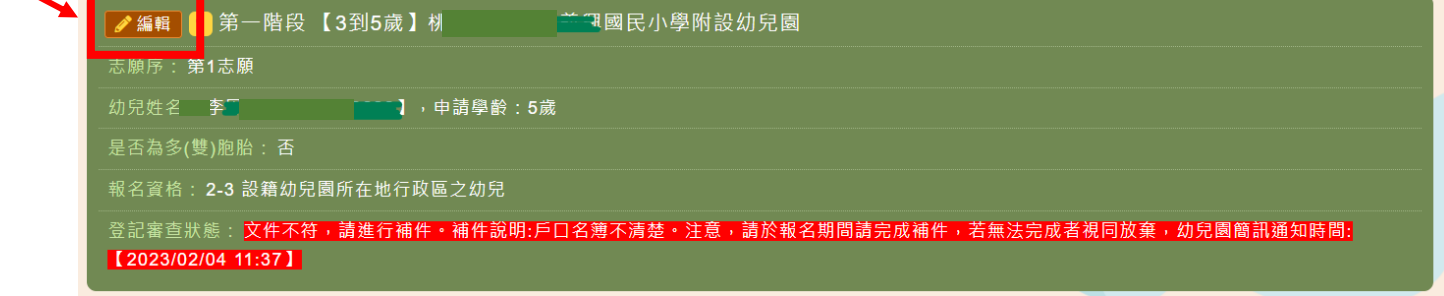

修正不符合之文件資料,重新上傳證明文件

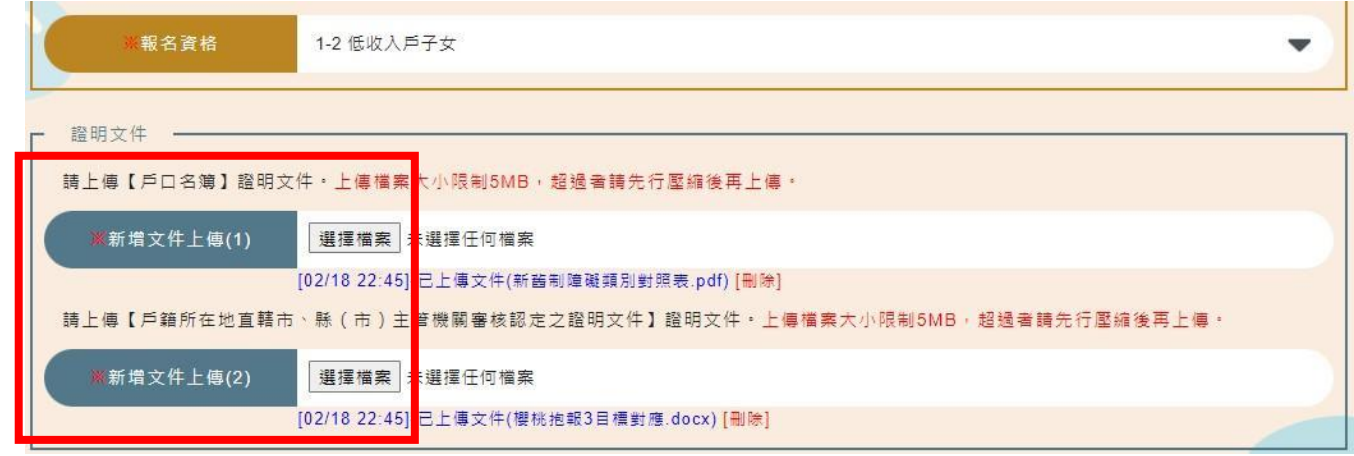

修改完成後→詳閱提醒事項後,勾選→儲存

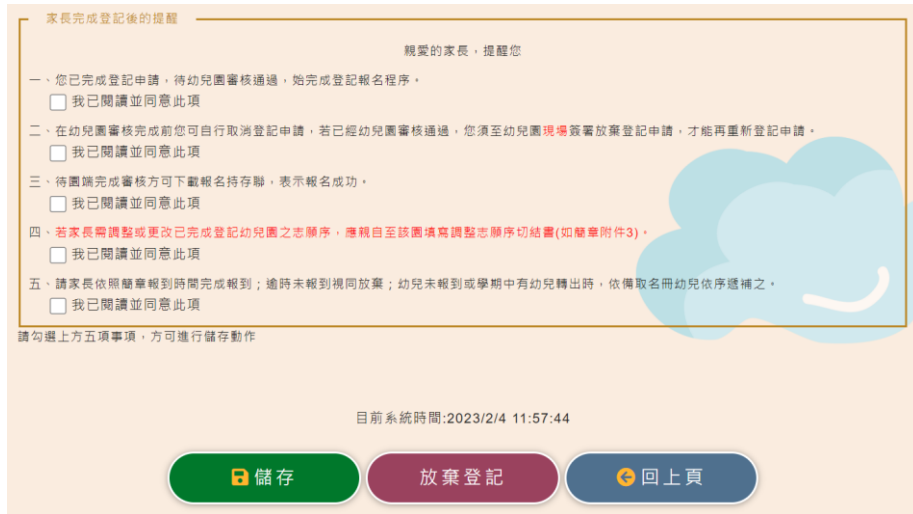

幼兒園端審核完畢後,登記審查狀態處會顯示:【報名完成,報名序號:XXXXXX】

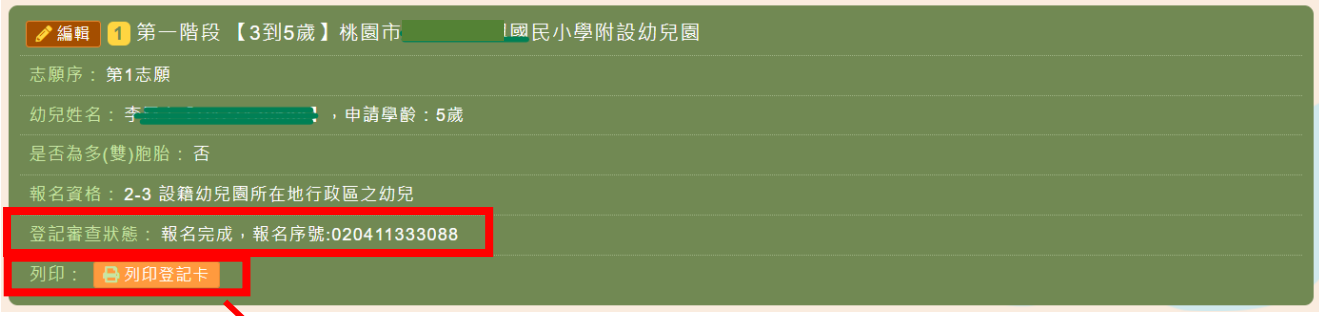

9. 請自行列印登記卡持存,完成線上報名最後手續。

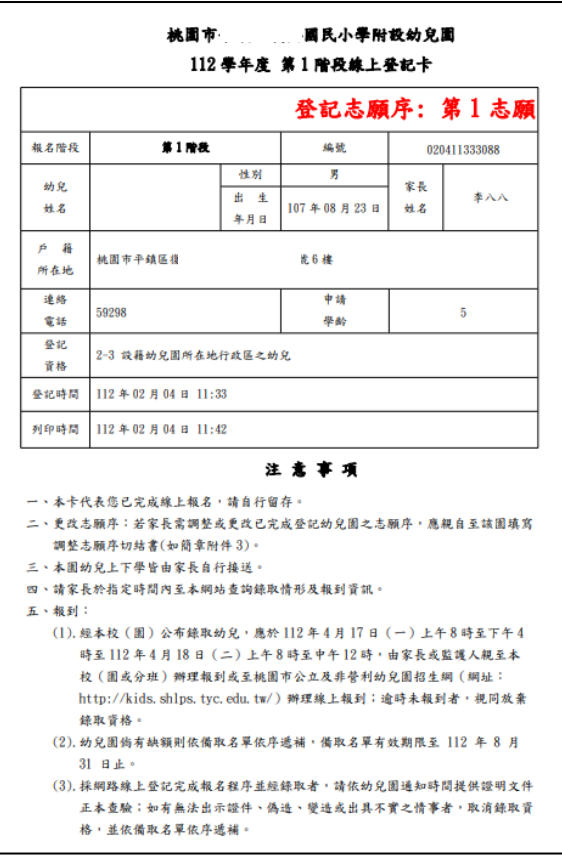

10. 每一幼兒同一階段以登記兩園為限,並採志願序,如要登記第 2 園, 請繼續「新增登記」步驟同上。

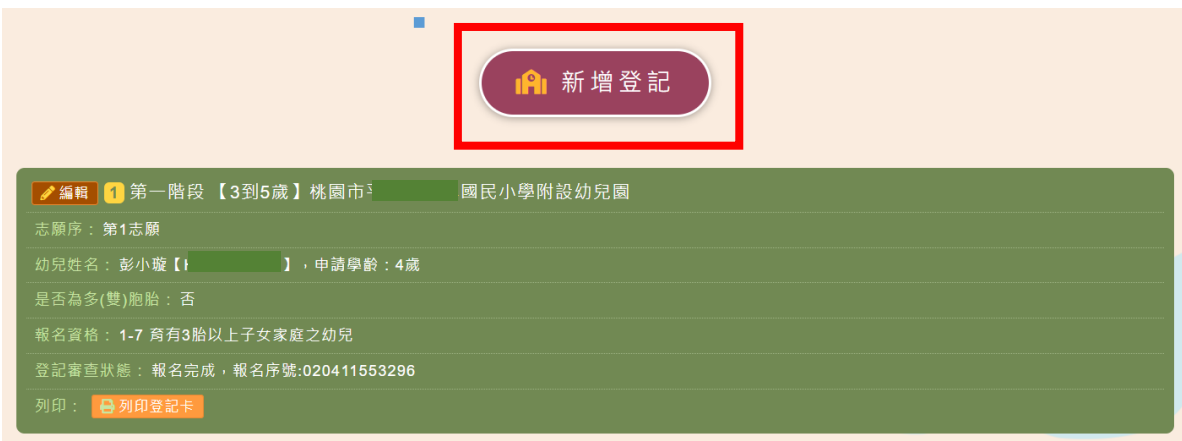